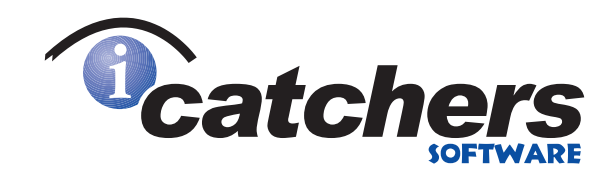

# Animator

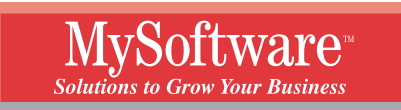

1259 El Camino Real PMB 167 Menlo Park CA 94025-4227

#### *iAnimator*

Copyright ©2000 ClickAction Inc.

All Rights Reserved.

iAnimator, iCatchers, and MySoftware are trademarks of ClickAction Inc. All other trademarks are the property of their respective companies.

The information in this document is subject to change without notice. Companies, names, and data used in examples herein are fictitious unless otherwise noted. No part of this document may be reproduced or transmitted in any form or by any means, electronic or mechanical, for any purpose, without the express written permission of ClickAction Inc.

Documentation by M. Wolf, D. Leatherman, S. Fleming, and D. Paterson.

SW100 Document Number 127-6038-1

#### **LICENSE AGREEMENT**

If you keep the Software, you are agreeing to the terms of this Agreement. Use of the Software is subject to this agreement. If you do not agree to the terms of this Agreement, return this package to ClickAction Inc., or the location where you obtained it, for a refund.

ClickAction grants you a non-exclusive right to use this copy of the Software and accompanying materials according to the following:

You May

- a) use and install the Software on only one computer at a time;
- b) make one (1) copy of the Software for backup purposes; and
- c) transfer the Software from one computer to another so long as the Software is neither used on nor copied onto more than one computer at a time (except for the same user's business and home computer).

You May Not

- a) modify, reverse engineer, or copy (except for the backup copy of the Software or accompanying materials); or
- b) rent or transfer the Software.

This license is not a sale. Title and Copyrights to the Software and accompanying materials remains with ClickAction and its licensors. Any breach terminates this Agreement.

#### **LIMITED WARRANTY, DISCLAIMER, AND LIMIT OF LIABILITY**

If at any time the Software fails to operate as described in the documentation, simply return the original disks to ClickAction, and ClickAction will replace the software at no charge to you or refund the purchase price, at ClickAction's option. ClickAction and its licensors do not warrant your data, that the Software will meet your requirements, or that the operation will be uninterrupted or error free.

THE WARRANTY ABOVE IS IN LIEU OF ALL OTHERS, EITHER EXPRESS OR IMPLIED, INCLUDING, BUT NOT LIMITED TO, THE IMPLIED WARRANTIES OF MERCHANTABILITY AND FITNESS FOR A PARTICULAR PURPOSE. SOME STATES HAVE LAWS THAT MAY RESTRICT OR PROHIBIT THE LIMITATIONS SET FORTH ABOVE AND YOUR RIGHTS UNDER LAW MAY VARY ACCORDING TO THE LAWS OF YOUR STATE.

ClickAction and its licensors shall not be liable for any incidental or consequential damages, including loss of data, lost profits, cost of cover, or other special or indirect damages. Your rights under law may vary.

#### **U.S. GOVERNMENT RESTRICTED RIGHTS**

The software and documentation are provided with Restricted Rights. Use, duplication, or disclosure to the Government is subject to restrictions, as set forth in subparagraph  $(c)(1)(ii)$  of the Rights in Technical Data and Computer Software clause at DFARS 252.227-7013 or subparagraphs (c)(1) and (2) of the Commercial Computer Software - Restricted Rights at 48 CFR 52.227-19, as applicable.

Manufacturer is ClickAction Inc., 1259 El Camino Real PMB 167, Menlo Park CA 94025-4227.

This license agreement and limited warranty will be governed by the laws of the state of California. If any provision is found void or unenforceable, the remainder of the agreement shall remain valid and enforceable.

# **Contents**

# **Getting Started**

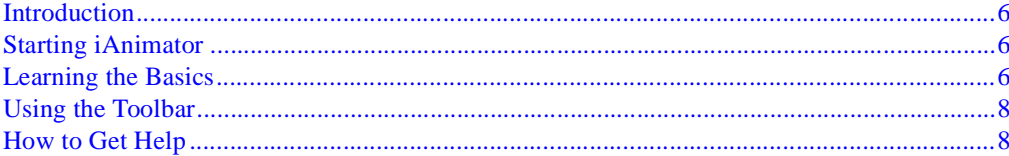

# **Designing a Graphic**

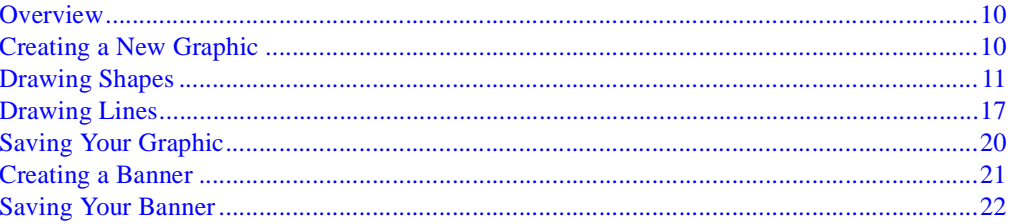

# **Creating an Animated Graphic**

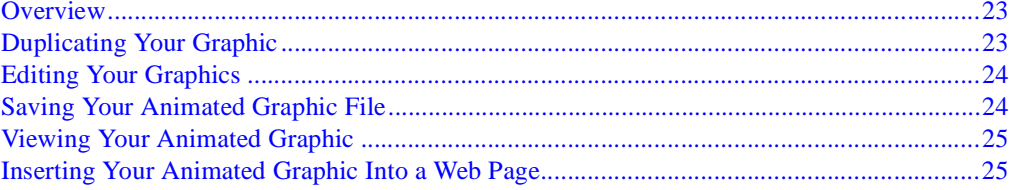

# **Editing Your Graphic**

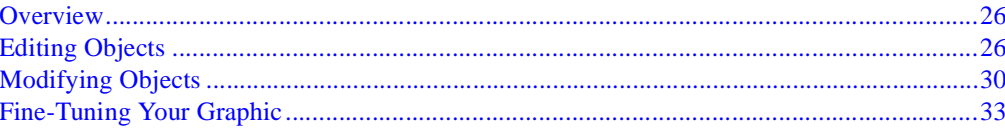

iAnimator

6

 $10$ 

23

26

# **Managing Your Graphic Files**

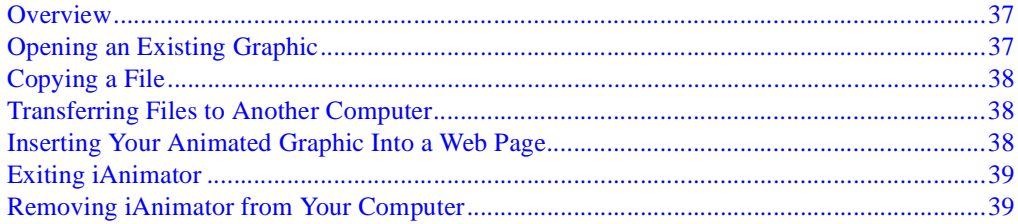

# **Helpful Hints and Troubleshooting**

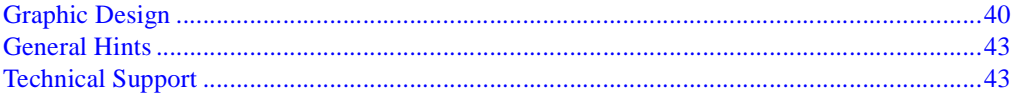

# **Glossary of Terms**

# **Index**

46

44

40

# $37$

# <span id="page-5-0"></span>**Getting Started**

# **Introduction**

iAnimator allows you to design professional-looking animated graphics and banners for your Web pages. The text and image tools in iAnimator give you complete flexibility and control over the results.

We suggest reading the rest of this chapter to get an overview of the program. There is also online help, so that you can get help at any time while using the program.

# **Starting iAnimator**

Open the Windows **Start** menu and choose **Programs > iCatchers > iAnimator**.

# **Learning the Basics**

There are three steps to creating an animated graphic using iAnimator:

- [Step 1: Designing an Animated Graphi](#page-6-0)c
- [Step 2: Saving your Graphi](#page-6-0)c
- [Step 3: Adding the Graphic to Your Web Pag](#page-6-0)e

# <span id="page-6-0"></span>**Step 1: Designing an Animated Graphic**

#### **Designing a Graphic**

When you start iAnimator, the graphic design window displays. Use the tools at the top of the window to add text, shapes, and images to the design area. Everything that you place in the design area is used to make your graphic.

For instructions on using the iAnimator tools to design your graphic, see ["Designing a Graphic" on page 10](#page-9-0).

If you are designing a graphic for a banner, skip to "Step 2: Saving your Graphic" below.

#### **Animating the Graphic**

After you design your graphic, you will use it as a template for creating a series of frames for your animated graphic. Use the **Edit** menu to choose one of the duplicate options.

By duplicating the graphic you keep the size and image the same for each frame. You can duplicate the graphic as many times as you wish depending on the amount of animation you want. Once you have made all the duplications, then you can select the image in each frame and modify it.

For instruction on creating an animated graphic, s[ee "Creating an](#page-22-0)  [Animated Graphic" on page 23](#page-22-0).

# **Step 2: Saving your Graphic**

After you have designed your animated graphic, open the **File** menu and choose **Save As Frames**. In the Save As dialog, enter a frame rate and the file name. For more information, se[e "Saving Your Animated Graphic](#page-23-0)  [File" on page 24](#page-23-0).

To save your graphic as a static banner, open the **File** menu and choose **Save As Banner**. For more information about saving your graphic as a banner, see ["Saving Your Graphic" on page 2](#page-19-0)0.

# **Step 3: Adding the Graphic to Your Web Page**

After saving your animated graphic, you can insert it into your web page using the tools in a web page editor. For more information, s[ee "Inserting](#page-24-0)  [Your Animated Graphic Into a Web Page" on page 2](#page-24-0)5.

# <span id="page-7-0"></span>**Using the Toolbar**

There are often several ways to perform tasks in iAnimator. This manual and the online help describe the most straight-forward way to perform a function, but may not describe the fastest way.

The easiest way to speed up your work is to use the toolbars at the top of the iAnimator window. Most of the instructions in this manual tell you how to perform a task using the menu bar at the top of the window. However, there are toolbar buttons for some features that can save you a few mouse clicks. When available, these buttons are shown in the margin next to the instructions for the task.

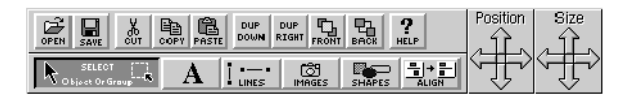

Some toolbars only display after you have selected the text or object that you want to edit.

# **How to Get Help**

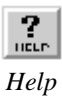

In addition to this manual, iAnimator offers online help. For a listing of **Help** topics, open the **Help** menu and choose **Help Topics**.

In addition to the main help file, you can use ToolTips and the Status Bar to get tips or hints without opening the Help window.

#### **Using Tool Tips**

In addition to detailed online help, iAnimator also features Tool Tips. With Tool Tips turned on, use the mouse to point to a button on the screen. A box containing a brief explanation opens next to the cursor.

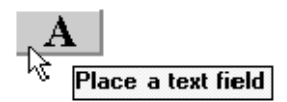

To turn the tips on or off, open the **Help** menu and choose **Tool Tips**.

# <span id="page-8-0"></span>**Using the Status Bar**

The status bar at the bottom of the iAnimator window displays descriptions of menu items and buttons.

Point the cursor at a button in the toolbar or highlight a menu item, and the status bar will display a line of information about the tool or option. For example, if you open the **View** menu and highlight the **Grid** option, the following message displays:

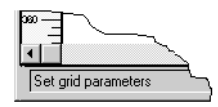

The status bar also displays information about the graphic size and position on the screen.

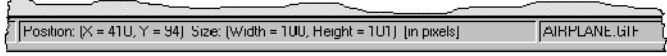

To turn the Status Bar on or off, open the **View** menu and either mark or clear the **Status Bar** option.

# <span id="page-9-0"></span>**Designing a Graphic**

# **Overview**

Using iAnimator you can create a static graphic that can be used either in a banner or in an animated graphic.

iAnimator allows you to draw shapes, lines, and add text to an image you create. This chapter describes how to design a graphic using iAnimator.

# **Creating a New Graphic**

Every time you start iAnimator, the program automatically creates a new graphic file. If you want to start a new graphic while the program is running, open the **File** menu and choose **New**. The current graphic file closes and a new graphic file is created. If you have not saved and named the current file, you are asked to do so.

If you want to edit an existing graphic, se[e "Editing Your Graphic" on](#page-25-0)  [page 26](#page-25-0).

# <span id="page-10-0"></span>**Drawing Shapes**

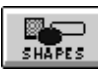

*Shapes*

You can draw shapes such as rectangles, circles, or ellipses to design the foundation of your graphic.

- 1**.** Click the **Shapes** button.
- **2.** Position the cursor in the design area, then click to place the shape.
- **3.** Use the resizing handles to adjust the size of the shape.

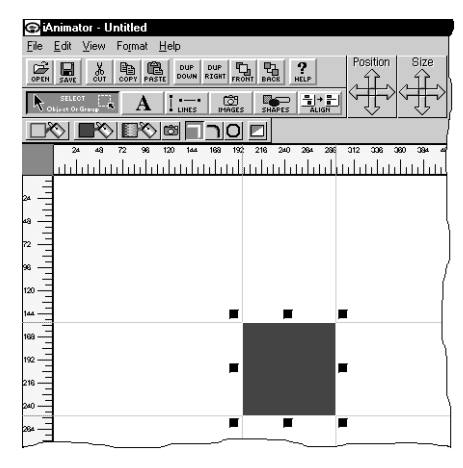

To select a shape, click anywhere within its border. After selecting it, you can move it by clicking anywhere within the shape and dragging it to its new position. To change its size, click one of the handles and drag it.

#### **Formatting the Shape**

When you select a shape, additional tools display in the bar above the graphic. These tools allow you to change the frame thickness or corner style, the frame color, and the fill color. You can also change a rectangle into a circle, ellipse, or triangle.

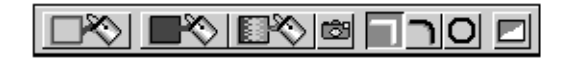

#### <span id="page-11-0"></span>**Shape Formatting Options**

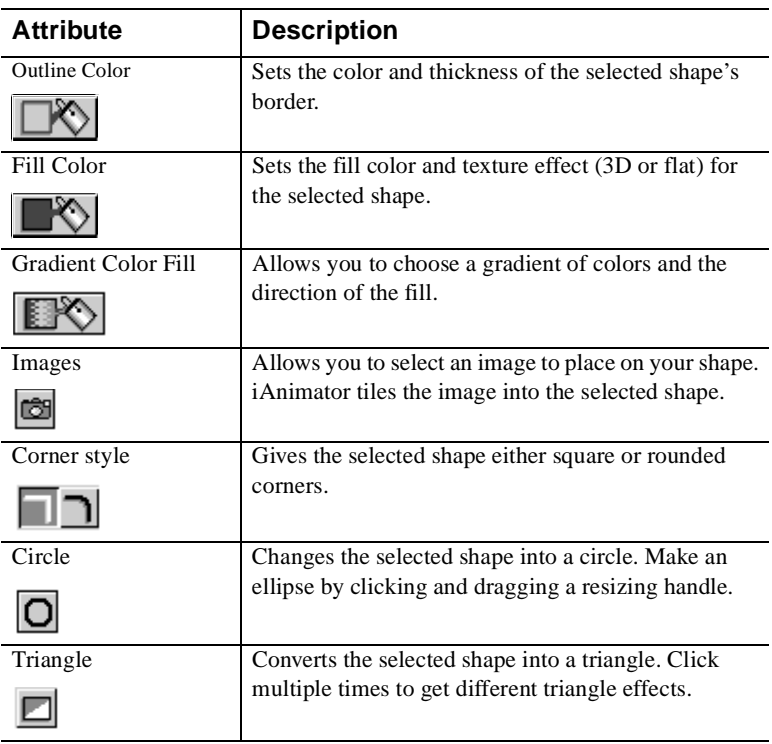

# **Adding Text to Your Graphic**

Click the **Text** button to enter the text that you want to display on your graphic.

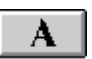

- **1.** Click the **Text** button.
- **2.** Click in the graphic to place the text box.

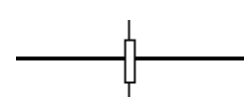

**3.** Begin typing to enter your information. The text box grows to accomodate the text.

To add more than one line of text, press ENTER.

*Text*

#### <span id="page-12-0"></span>**Formatting Text**

You can change the font, style, size, color, or alignment of your text by using the buttons in the Font Formatting toolbar.

- **1.** Select the text you want to format to display the Font Formatting toolbar.
- **2.** Choose the formatting options you want.

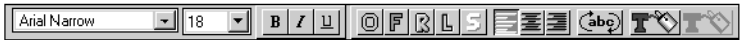

Each of the formatting options is explained in the following sections.

#### **Changing the Font and Font Size**

iAnimator includes many fonts that you can choose for your graphic. The font you choose applies to all of the text in a text box.

To change the font:

- **1.** Click on a text box to select it.
- **2.** Click the down arrow in the **Font Selection** box to display the list of font choices.
- **3.** Choose a font by clicking on a font name in the list.

Each time the font is changed, it displays in your graphic so you can judge how it looks in your design.

To change the font size:

- **1.** Click on a text box to select it.
- **2.** Click the down arrow in the **Size Selection** box to display the list of choices.
- **3.** Choose a size by clicking on a number in the list.

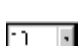

*Font Selection*

П

 $\overline{\text{right}}$ 

*Size Selection*

## <span id="page-13-0"></span>**Choosing a Font Style**

Font styles allow you to achieve a variety of effects with the text in your graphic. You can apply one style, or a combination of styles.

To apply a style, select a text box then click one of the style buttons. To remove a style, click the button again.

#### $B|I|I||0|F|C|L|5|$

Experiment with different font styles until you get the results you want.

After choosing a text style, you can change the text colors using the color buttons at the right end of the toolbar. For more information, see ["Choosing a Text Color" on page 1](#page-15-0)6.

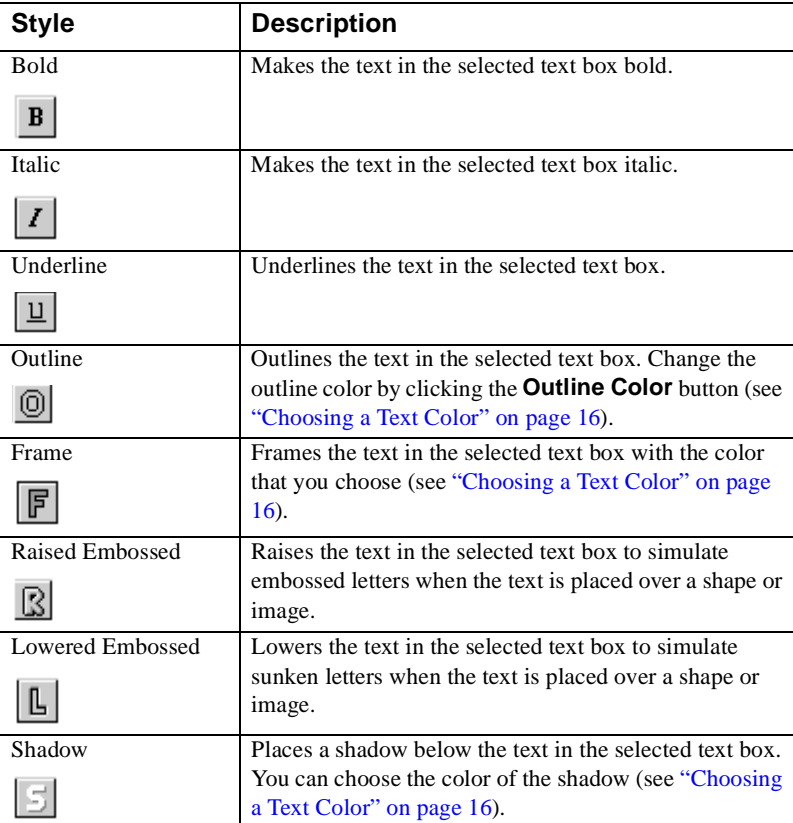

<span id="page-14-0"></span>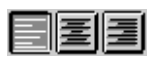

*Text Alignment*

*Size*

Set the alignment of your text by clicking one of the text alignment buttons in the Font Formatting toolbar. The text is aligned horizontally within the text box. It can be aligned left, centered, or aligned right.

You can also open the **Format** menu and choose **Justify**.

#### **Resizing Text One Point Size at a Time**

**Choosing the Text Alignment**

You can use the **Size** button to change the point size of text.

- **1.** Select the text.
- **2.** Click the up or down arrows in the **Size** button.

Each click changes the text's point size in the direction clicked.

You can also hold down the SHIFT key and press the up or down arrow keys on the keyboard to change the text's point size in the arrow key's direction.

#### **Expanding or Condensing Text**

You can use the **Size** button to expand or condense the space between the individual letters in your text:

- **1.** Select the text.
- **2.** Click the left or right arrows in the **Size** button.

Each click changes the text's character spacing by one pixel in the direction of the arrow.

You can also hold down the SHIFT key and press the left or right arrow keys on the keyboard to change the character spacing in the arrow key's direction.

#### **Rotating Text**

**This** 

is an example

You can rotate the text in your banner in 90° increments by clicking the **Rotate** button. When you click the button, the selected text is rotated 90º counter-clockwise. Click the **Rotate** button again to rotate the text another 90º. When you edit rotated text or fields, the information is displayed in a dialog for you to edit.

You can also open the **Format** menu and choose **Rotate 90°**.

When you click on a rotated text box, text is displayed in the Edit Rotated Text box so you can change it.

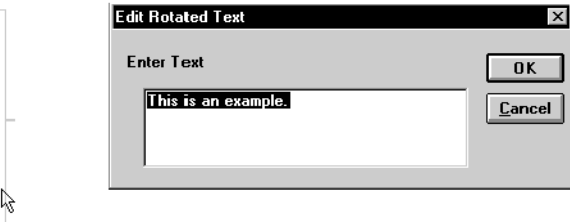

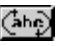

 *Rotate*

#### **Choosing a Text Color**

<span id="page-15-0"></span>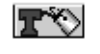

*Outline Color*

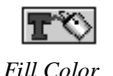

You can choose a color for your text by clicking one of the Color buttons in the Font Formatting toolbar.

When you click on either the **Outline Color** or the **Fill Color** button, the Netscape 216 palette displays. These are the recommended colors for Web page design.

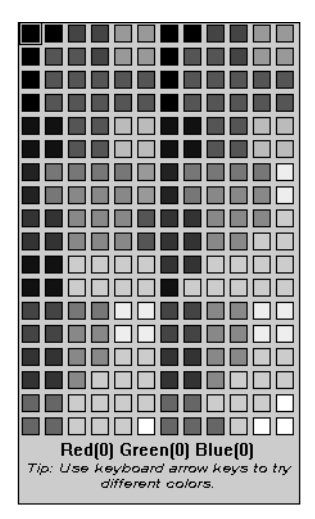

Choose a color by clicking on the color in the palette. You can move between adjacent colors using the arrow keys on your keyboard.

Move the color palette away from your design by clicking and dragging. Close the color palette by clicking outside of the palette.

**NOTE:** For shadowed text, the **Fill Color** button adjusts the base color and the **Outline Color** button adjusts the shadow color.

# <span id="page-16-0"></span>**Drawing Lines**

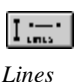

**1.** Click the **Lines** button in the toolbar.

**2.** Click and drag to draw a line.

If you drag upwards or downwards, you draw a vertical line:

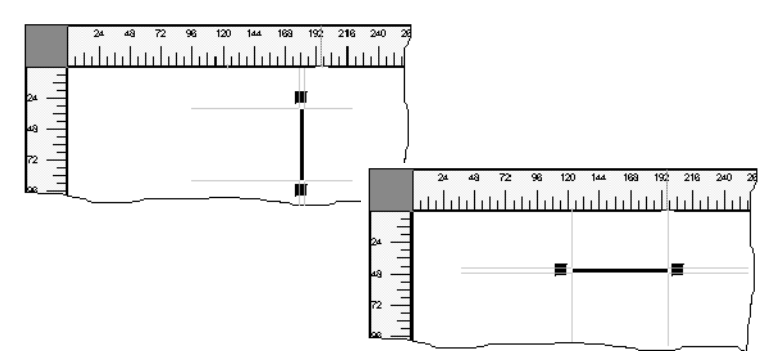

If you drag to the left or right, you draw a horizontal line:

To select a line to resize or move it, click anywhere along its length. You can move it by clicking the middle of it and dragging it to the new position. You can make it longer or shorter by clicking one of the handles at either end and dragging it to the length you want, or by using the **Size** button.

#### **Formatting the Line**

When you select a line, additional tools display above the design area so you can change the line's thickness and color.

-⊟—IT\*N

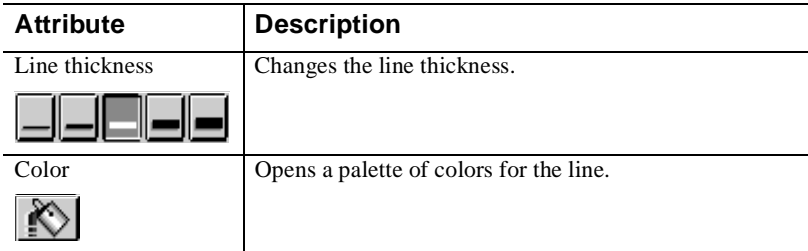

# <span id="page-17-0"></span>**Placing an Image on Your Graphic**

Use the images included with iAnimator, or images created with other programs to design a personalized graphic. Any image can be resized and arranged with other objects using the tools in iAnimator.

iAnimator works with the following image formats:

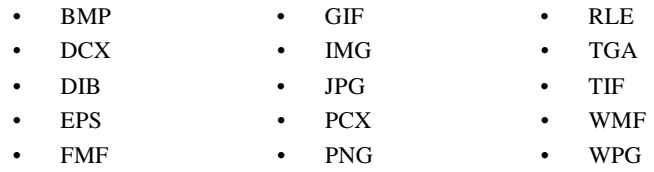

#### **Inserting an Image**

iAnimator makes it easy to place an image on your graphic.

**1.** Click the **Images** button to open the Load Image dialog.

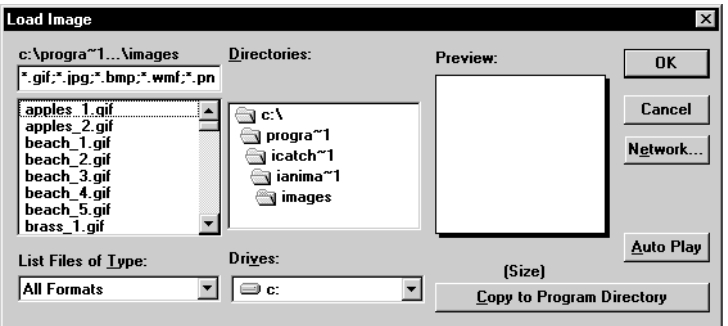

The current directory displays on the right; its contents are displayed on the left. Change directories by clicking on the appropriate directory in the **Directories** box.

**NOTE:** If you installed the images that are included with the program, they are located in the **Images** directory.

**2.** Select the file you want by clicking on its name.

When you select an image, a small representation of it displays in the **Preview** box.

- To view thumbnails of all the images in the directory, click the **Auto Play** button (one thumbnail appears approximately every second). To end the Auto Play, click **Stop**.
- If the image you're viewing is on a CD, click the **Copy to Program Directory** button to copy the image to your Program Directory. This enables iAnimator to re-create your graphic if you do not have the CD in the drive.

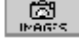

*Images*

- **3.** After selecting an image, click **OK** to return to the Design window.
- **4.** Position the cursor on the banner where you want to place the image, and the click to place it.

<span id="page-18-0"></span>*Images selected using the Load Image dialog are reloaded from the same location the next time the graphic is opened.*

When you insert an image using the Load Image dialog, iAnimator remembers where the image is saved and loads it from that location whenever you open the graphic file. This saves disk space, but if the image file is moved or deleted, it will not be available to the graphic file. If you paste an image from the Windows Clipboard, a copy of the image is saved with the graphic.

#### **Inserting an Animated Graphic Into a Banner**

You can create a banner using the iAnimator tools and then insert an animated graphic (.gif file) into your banner. Place an animated GIF into your design using the **Images** button in the toolbar. Mark the **Generate Animation** check box in the Save As dialog when you save your banner.

For information about creating your own animated graphic, s[ee "Creating](#page-22-0)  [an Animated Graphic" on page 23](#page-22-0).

Use the **Animate GIF** buttons to display the animation. Move forward or backwards through each frame of the animated GIF (s[ee "Viewing Your](#page-24-0)  [Animated Graphic" on page 25](#page-24-0)).

If you decide not to animate the GIF, clear the **Generate Animation** check box in the Save As dialog. The GIF image that displays in the iAnimator design window will be the only frame displayed in the banner.

#### **Rotating an Image**

Most images can be rotated in increments of 90º. GIF and WMF images cannot be rotated.

- **1.** Select the image you want to rotate.
- **2.** Open the **Format** menu and choose **Rotate 90°** or click the **Rotate 90°** button.

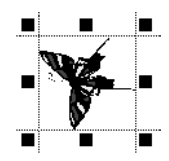

*Rotate 90°*

# <span id="page-19-0"></span>**Saving Your Graphic**

As you work, your graphic is temporarily stored in the computer's memory. We strongly suggest saving your graphic every ten minutes. That way, if there is a power failure or computer problem, you will never lose more than ten minutes of your work.

When you save your graphic, you are saving a banner file. This banner file can be used to create an animated graphic or as a banner on your web page. When you create an animated graphic you always have this banner file as a backup file.

For information about saving an animated graphic, s[ee "Saving Your](#page-23-0)  [Animated Graphic File" on page 2](#page-23-0)4.

To save your graphic:

**1.** Open the **File** menu and choose **Save**, or click the **Save** button in the toolbar.

If you have not saved the design before, this opens the Save As dialog so you can name your file and select a location to store it.

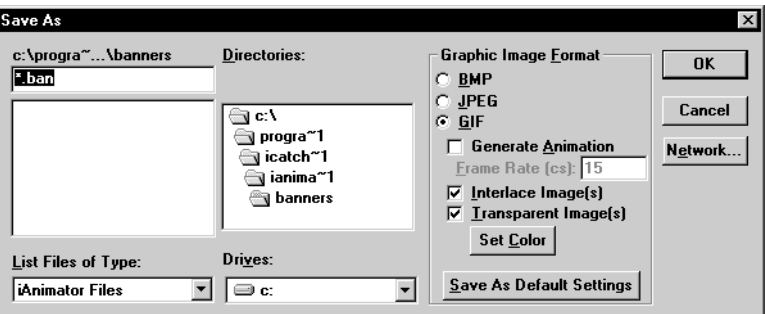

- **2.** Choose the drive and directory where you want to save the graphic.
- **3.** Type a name for the file.
- **5.** Click **OK** to save the file.

# <span id="page-20-0"></span>**Creating a Banner**

Using iAnimator you can create a banner for your web page. You can add shapes, text, images, and animation to the banner with iAnimator tools.

# **Using Shapes for Your Banner**

You can draw shapes such as rectangles, circles, or ellipses to design the foundation of your banner. For information about drawing shapes, see ["Drawing Shapes" on page 1](#page-10-0)1.

# **Adding Text to Your Banner**

Click the **Text** button to enter the text that you want to display on your banner. For more information about adding text, s[ee "Adding Text to Your](#page-11-0)  [Graphic" on page 12](#page-11-0).

## **Adding Lines to Your Banner**

You can draw lines in your banner using the iAnimator **Lines** button. For more information about drawing lines, se[e "Drawing Lines" on page](#page-16-0) 17.

## **Using Images on Your Banner**

The images in the iAnimator's Images file are perfect for using as a background for your banner. You can also place other image files in your banner. For more information about using images in your banner, see ["Placing an Image on Your Graphic" on page 1](#page-17-0)8.

# **Using Animated Graphics on Your Banner**

You can create animated graphics using iAnimator and then place the animated graphic on your banner. You can also place animated graphics from other programs on your banner. For more information about inserting an animated graphic into your banner, se[e "Inserting an Animated Graphic](#page-18-0)  [Into a Banner" on page 19](#page-18-0).

# <span id="page-21-0"></span>**Saving Your Banner**

**1.** Open the **File** menu and choose **Save As Banner**, or click the **Save** button in the toolbar. If you have not saved the design before, this opens the Save As dialog so you can name your file and select a location to store it.

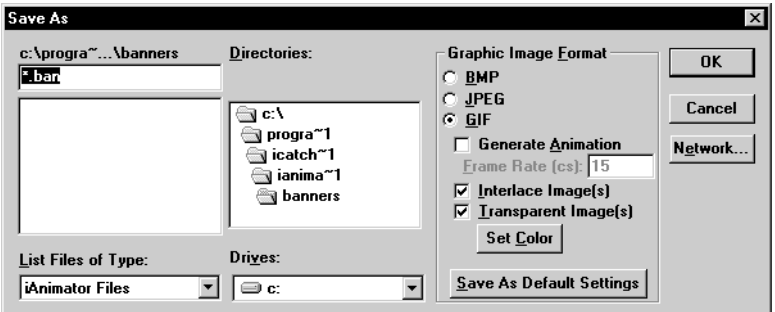

- **2.** Choose the drive and directory where you want to save the banner.
- **3.** Type a name for the file.
- **4.** If necessary, choose a file type from the **List Files of Type** box.
- **5.** Click **OK** to save the file.

When you save your banner, two files are created and saved in the location you specified:

- An iAnimator file that you open whenever you need to edit the banner (se[e"Opening an Existing Graphic" on page 3](#page-36-0)7).
- An image that is automatically saved in GIF format. Insert this file into your Web page. You can also save your banner as a JPG or bitmap image if needed.

To save your work the next time, open the **File** menu and choose **Save**, or click the **Save** button in the toolbar. This saves any changes that have been made since the banner was last saved.

# <span id="page-22-0"></span>**Creating an Animated Graphic**

# **Overview**

An animated graphic is a single gif file that contains a series of at least two images. Each image is a modification of the previous one in the series.

Using iAnimator you can create an image, duplicate it, and then modify each one. You then save this group of images together as one file. You can insert this file into your web page using a web page editor.

When you insert the animated gif file into your web program, the browser displays each image in the file, one after the other, something like a pageflipping animation booklet.

This chapter describes how to duplicate an image and save it as a single gif file. You can then open the file in your browser window to display it as an animated gif.

# **Duplicating Your Graphic**

To duplicate a graphic, first open it in the design window.

Open the **File** menu and choose **Open** to display the Open dialog. Choose the image file that you want to duplicate and click **OK** to display the graphic in the Design window.

#### **Duplicating a Graphic**

Duplicate the graphic, up to 47 times, to create the images for your animated graphic.

- **1.** Click on the graphic to select it.
- **2.** Open the **Edit** menu and choose **Duplicate Across**.

A copy displays next to the original graphic. Continue to duplicate the graphic until you have the number of images that you want to use for your animated graphic.

# <span id="page-23-0"></span>**Editing Your Graphics**

After you have duplicated your graphic to create the images for the animated graphic, you can select the individual images and edit each one. When you insert the animated graphic into an HTML program, the browser displays each image one after the other in the window.

To edit the individual images in your animated graphic, s[ee "Editing Your](#page-25-0)  [Graphic" on page 26](#page-25-0).

# **Saving Your Animated Graphic File**

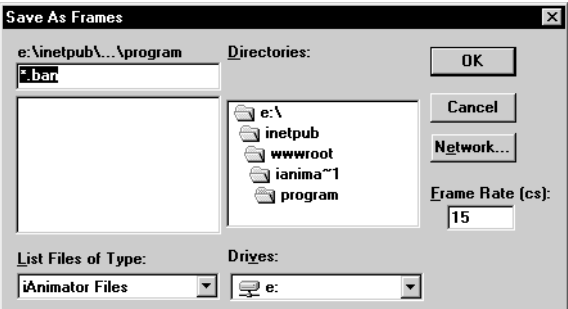

**1.** Open the **File** menu and choose **Save As Frames**.

**2.** Double click the **Frame Rate** box and type the frame rate value that you want to use.

**NOTE:** You can experiment saving your animated graphic at different frame rate values and then viewing it in your browser.

- **3.** Choose the drive and directory where you want to save the animated graphic.
- **4.** Type a name for the file.
- **5.** Click **OK** to close the Save As Frames dialog.

# <span id="page-24-0"></span>**Viewing Your Animated Graphic**

View your animated graphic in the iAnimator design window with the Animate GIF buttons. Select the animated graphic with the **Images** button then click the **Animate GIF** buttons to cycle through the different frames.

You can view your animated graphic file in your web browser.

- **1.** Open your browser.
- **2.** Choose **Open** from the **File** menu and select the animated graphic file.

**NOTE:** If your animated graphic file does not open in your browser, insert the file into an HTML page and open the program file in your browser.

# **Inserting Your Animated Graphic Into a Web Page**

When you save your animated graphic, a transparent gif image is saved in the same folder as the frame files. This gif file has the same name as the frame file but with a gif file extension. For example, if you saved your animated graphic as logo.ban, then the GIF image file will be logo.gif.

The method for inserting this image into your Web page depends on the Web page editor that your are using.

For more information, refer to the documentation for your Web page editor.

# <span id="page-25-0"></span>**Editing Your Graphic**

# **Overview**

Your graphic may include a series of objects. These objects can be lines, images, shapes, and text.

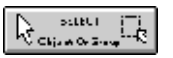

Once you have created some objects in your graphic, you can use the **Select** button to select, move, resize, and align them.

The first step in editing an object is selecting it.

# **Editing Objects**

#### **Selecting One Object**

To select one object, click on it to display the resizing handles. Once an object is selected, you can move it by clicking and dragging on the inside of the object, or you can resize it by clicking and dragging one of the resizing handles.

Use the resizing handles to resize the object.

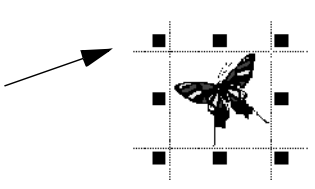

If the objects that you want to select are on top of each other, and you have selected the wrong object, you can select the next object in the layered stack by opening the **Edit** menu and choosing **Select Previous** or **Select Next**. For more information, se[e "Layering Objects on Your Graphic" on](#page-35-0)  [page 36](#page-35-0).

# **Selecting Two or More Objects**

<span id="page-26-0"></span>*To remove one object from a selected group, hold down the*  CTRL *key and click the object.*

Select several objects by holding the CTRL key down while clicking on each object individually.

You can also select a group of objects with the **Select** button by clicking on the white space outside of the banner, then dragging the mouse while holding the mouse button down. As you drag, a dotted selection box is drawn. Any objects inside this box are selected when you release the mouse button.

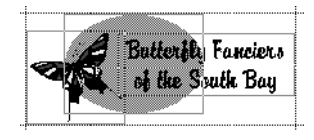

Select all of the objects on the graphic by opening the **Edit** menu and choosing **Select All**.

To cancel the current selection, click in the white space outside of the graphic area.

# **Moving Objects**

Once you have selected an object, you can move it by clicking and dragging it to the new position. The cursor changes to a hand when you select an object to move it.

**NOTE:** If the object will not move, open the **Format** menu and choose **Lock Mouse Movement** to turn the feature off.

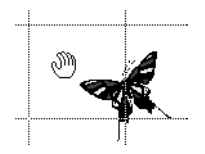

# **Moving Objects One Pixel at a Time**

To use the **Position** button to move objects one pixel at a time:

Select the object or objects. You can select multiple objects by holding down the CTRL key and clicking on each object, or by surrounding several objects with the **Select** button. For more information about selecting more than one object, see "Selecting Two or More Objects" on page 27

After selecting the object or objects, click an arrow in the **Position** button. Each click moves the object by one pixel in the direction clicked.

You can also press the arrow keys on the keyboard to move the selected objects by one pixel in the arrow key's direction.

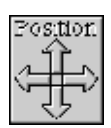

*Position*

# <span id="page-27-0"></span>**Resizing Images and Shapes**

Click an object to select it. Resizing handles appear around the object. Click and drag a handle to change the size of the object.

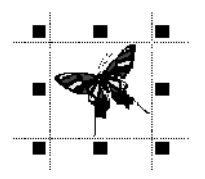

To resize the image proportionally, drag the handles on the corners. When you use this technique, the aspect ratio is maintained so that the image will not be distorted.

If you want to change the proportions of the image, hold the SHIFT key down when you resize the image. Your image will be resized to the size and shape that you specify.

If you accidentally distort an image, you can return it to its original size and shape by clicking the **Return to Original Size** button.

# **Resizing Images or Shapes One Pixel at a Time**

You can use the **Size** button to resize images and shapes one pixel at a time.

- **1.** Select the image or shape.
- **2.** Click one of the arrows in the **Size** button.
- **3.** Click the up or down arrows to change the object's size.

Each click changes the size of the image or shape by one pixel in the direction clicked.

You can also hold down the SHIFT key and press the arrow keys on your keyboard to change the size of the selected object by one pixel in the arrow key's direction. Hold the arrow keys down to continuously resize the image or shape.

# **Resizing Lines**

Click the line to select it. Resizing handles appear at the ends of the line. Click and drag a handle to change the length of the line.

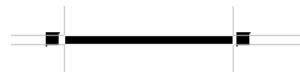

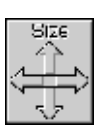

*Return to Original Size*

*Size*

# **Resizing Lines One Pixel at a Time**

You can use the **Size** button to resize lines one pixel at a time.

<span id="page-28-0"></span>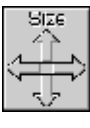

*Size*

**2.** Click the left and right arrows in the **Size** button.

**1.** Select the line.

Each click changes the length of the line by one pixel in the direction clicked.

**3.** Click the up or down arrows to change the line's thickness.

You can also hold down the SHIFT key and press the left or right arrow keys on the keyboard to change the length of the selected line by one pixel in the arrow key's direction. Hold the arrow keys down to continuously change the length of the line.

# **Removing, Replacing, and Copying Objects**

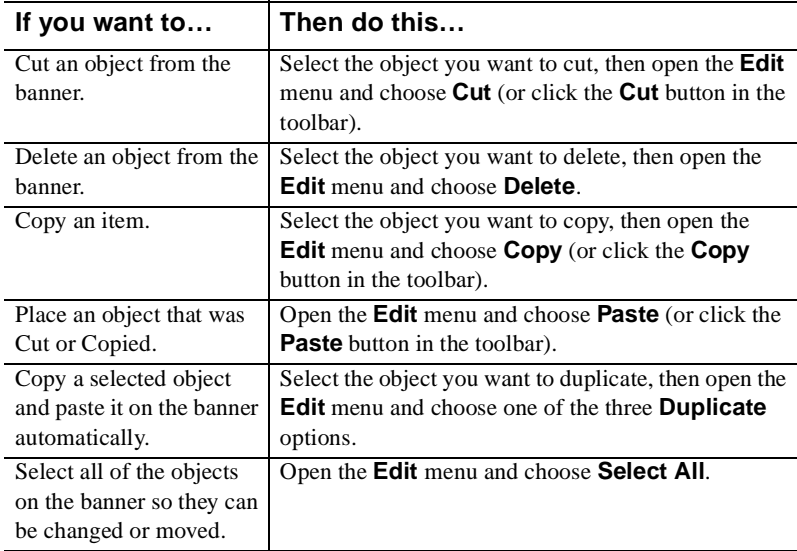

# <span id="page-29-0"></span>**Modifying Objects**

# **Changing Images to Two-Color Mode**

iAnimator can quickly reduce a GIF image to only two colors-a dark color and a light color.

- **1.** Select the image that you want to convert to two-color mode.
- **2.** Click the **Two-Color Mode** button in the toolbar to open the Two-Color Mode dialog.

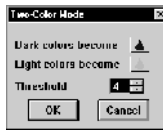

- **3.** Choose the colors for the image by clicking the **Color** buttons, then choose from the color palette that displays.
	- **4.** Control the proportions of the colors in the image by increasing or decreasing the number in the Threshold box. The number must be between 1 and 4.
		- Higher threshold numbers increase the amount of the dark color in the image.
		- Lower threshold numbers increase the amount of the light color in the image.

# **Experimenting with Color Effects for GIFS**

The colors in any GIF image can be changed to produce 27 different color effects. Each effect rearranges the Red, Green, and Blue (RGB) values of each pixel without changing its intensity.

To apply a color effect:

- **1.** Select the GIF that you want to edit.
- **2.** Click the **Color Effect** button to open the Color Effects dialog.

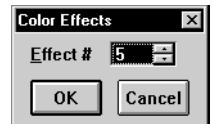

- **3.** Choose an effect by increasing or decreasing the number in the **Effect #** box.
- **4.** Click **OK** to return to the design window.

*The RGB (Red, Green, and Blue) color model uses three numbers to represent one color on the* 

*computer screen.*

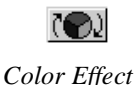

*Two-Color Mode* 

四呼

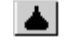

# <span id="page-30-0"></span>**Formatting Images**

You can modify the attributes of images in several ways. Different toolbars display depending on the format of the selected image.

If a gif is selected, the following toolbar displays:

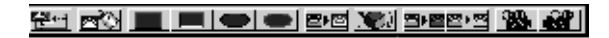

If a BMP, PCX, JPG, TIF, DCX, PNG, TGA, DIB, IMG, RLE, WPG, or EPS image is selected, the following toolbar displays:

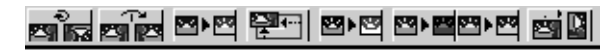

#### **GIF Formatting Options**

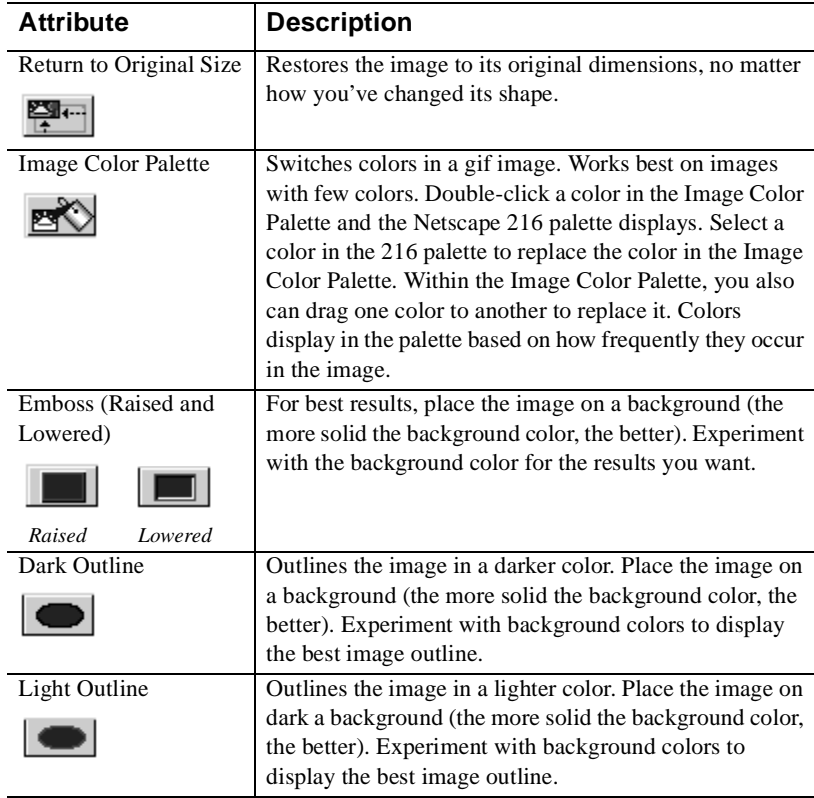

#### <span id="page-31-0"></span>**Formatting Options for BMP, DIB, PCX, IMG, JPG, RLE, TIF, DCX, PNG, WPG, TGA, or EPS Images**

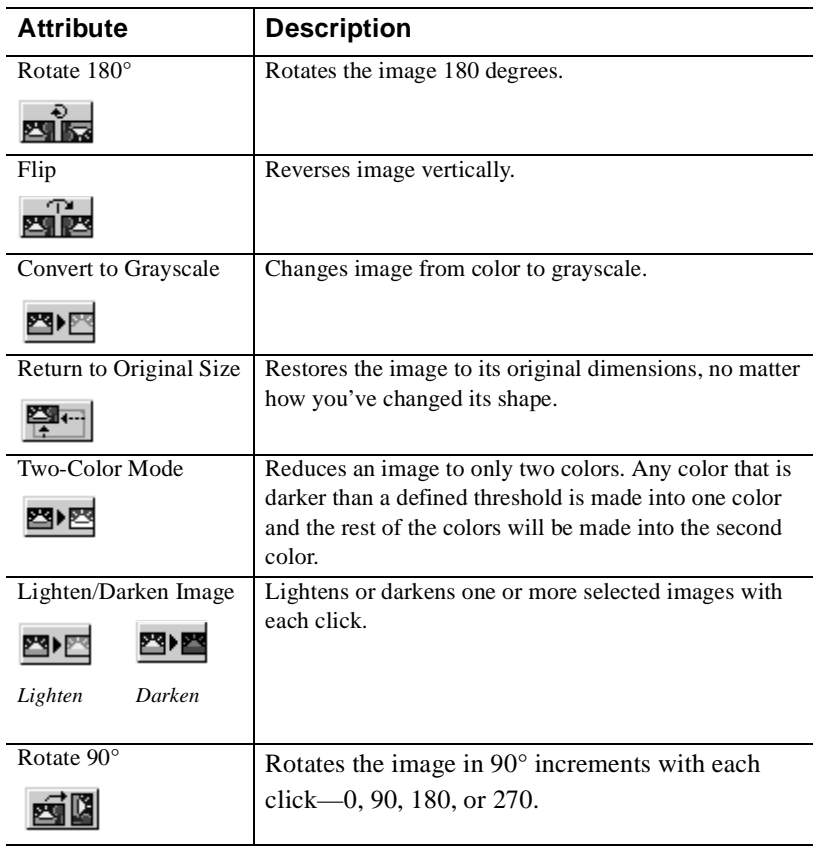

# <span id="page-32-0"></span>**Fine-Tuning Your Graphic**

iAnimator includes several useful precision alignment tools. The **Position** and **Size** buttons allow you to move and resize objects one pixel at a time. The **Align** button allows you to position objects in relation to each other. Use the **Grid** and **Rulers** to precisely position all of the objects on your graphic.

# **Using the Position and Size Buttons**

iAnimator contains two tools, one that changes the position of an object one pixel at a time, and another that changes the size of an object one pixel at a time. When you use these tools, the position and size of your object is displayed in the Status Bar at the bottom of the iAnimator window.

#### **Changing the Position of Several Objects**

You can change the position of a group of objects by one pixel at a time.

- **1.** Select the objects you want to position.
- **2.** Click one of the arrows in the **Position** button.

Each time you click the arrow, the objects are moved one pixel in that direction.

# **Changing the Size of Several Objects**

You can change the size of a group of objects by one pixel at a time.

- **1.** Select the objects you want to resize.
- **2.** Click one of the arrows in the **Size** button.

Each time you click the arrow, the objects are resized one pixel in that direction.

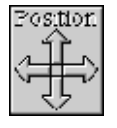

*Position*

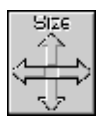

*Size*

# **Aligning Objects with Each Other**

<span id="page-33-0"></span>*Align*

Use the **Align** button to position the objects in the design area in relation to each other. You can align text, shapes, lines, and images to neatly organize them.

- **1.** Click the **Select** button to make sure no objects are selected.
- **2.** Hold down the CTRL key while clicking with the mouse or use the **Select** button to select the group of objects you want to align.
- **3.** Click the **Align** button.

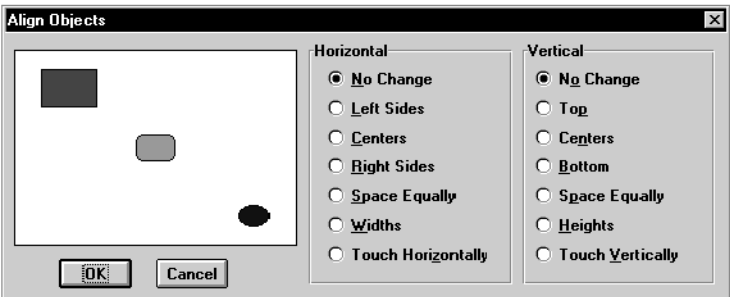

**4.** Choose your alignment options. (If some of the options are dimmed, only one object is selected.)

Objects are aligned relative to the other objects.

The object the alignment is based on depends on which option you choose. For example, if you choose the **Right Sides** option, then the right sides of the selected objects are aligned with the right side of the right-most object. In the following example, the horizontal line is the right-most object. The text boxes will align with right side of the line.

#### **Before aligning: After aligning:**

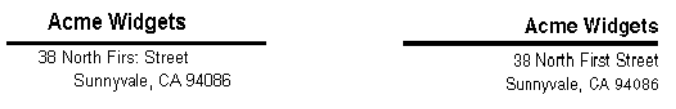

- If you select the **Widths** or **Heights** option, all of the selected objects will have the same width or height.
- If you select **Touch Horizontally** or **Touch Vertically**, all of the selected objects will touch each other.
- **5.** Click **OK** to save the settings and align the selected objects.

# <span id="page-34-0"></span>**Using the Grid**

The grid can help you position objects on your graphic. The grid will not appear in your graphic; it is there only as a guide.

**1.** Open the **View** menu and choose **Grid**.

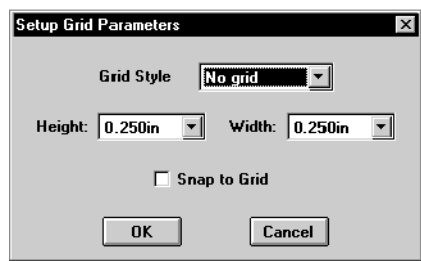

- **2.** Choose a style from the **Grid Style** drop-down list:
	- **No Grid** turns the grid off.
	- **Invisible Grid** turns on an invisible grid when the **Snap to Grid** check box is marked.
	- **Grid Lines** displays grid lines on the banner.
	- **Grid Dots** displays a dot at the corner of each grid box on the design.
- **3.** Mark the **Snap to Grid** check box if needed. When this option is turned on, the top and left sides of the object are moved to the nearest grid lines.
- **4.** Set the size of each grid box using the **Height** and **Width** boxes.
- **5.** Click **OK** to accept the settings.

# **Using the Rulers**

The rulers along the edges of the iAnimator window are marked in pixels. They show how your graphic will display when using various screen resolutions. The different colors on the rulers indicate the standard resolutions. To turn these rulers on or off, open the **View** menu and choose **Rulers**.

# <span id="page-35-0"></span>**Layering Objects on Your Graphic**

As you place objects on your graphic, iAnimator assigns each object to a "layer" in the design. Objects can overlap, or be overlapped by other objects. You can easily change the layer of an object to control the design.

**1.** Select an object by clicking it.

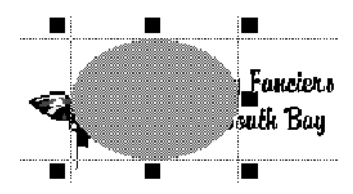

- **2.** Open the **Format** menu and choose an option:
	- **Bring Forward:** Choose this to move the selected object one level closer to the top layer on the screen. You can also click the **Front** button in the toolbar.
	- **Bring to Top**: Choose this to place the selected object on top of all of the other objects on the graphic.
	- **Send Back**: Choose this to move the selected object one level away from the top layer on the screen. You can also use the **Back** button in the toolbar.
	- **Send to Bottom:** Choose this to move the selected object behind all the other objects on the graphic.

If you have objects on top of each other and you have selected the wrong object, you can select the next object in the layered stack by opening the **Edit** menu and choosing **Select Previous** or **Select Next**.

# **Preventing Movement of Objects**

iAnimator allows you to lock the movement of objects so that their position never changes accidentally.

To prevent any movement in the graphic design, open the **Format** menu and choose **Lock All Movement**.

To only prevent the movement if you are using your mouse, open the **Format** menu and choose **Lock Mouse Movement**. In this mode you can still use the **Position** and **Size** buttons in the toolbar to move objects one pixel at a time.

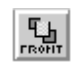

*Bring Forward*

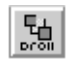

*Send Back*

# <span id="page-36-0"></span>**Managing Your Graphic Files**

# **Overview**

With iAnimator you can easily manage your graphic files. You can transfer your files to another computer, insert the graphic into your Web pages, and make copies of your graphic files.

# **Opening an Existing Graphic**

**1.** Open the **File** menu and choose **Open** (or click the **Open** button) to display the Open dialog.

If you have not saved the current graphic, you are asked to do so.

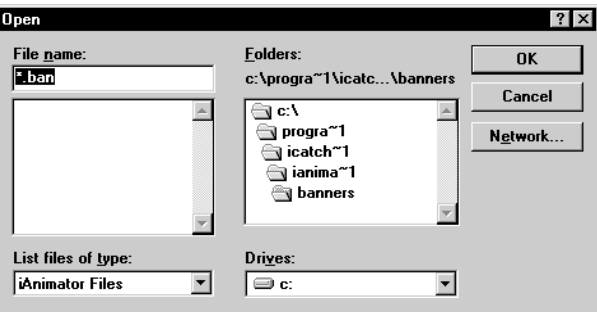

- **2.** Use the **Folders** and **Drives** boxes to locate the drive and folder where the file is stored.
- **3.** Click the file name in the **File name** box.
- **4.** Click **OK**.

iAnimator also keeps track of the last four files you opened. These files are listed at the bottom of the **File** menu. Open one of these files by choosing it from the menu.

# <span id="page-37-0"></span>**Copying a File**

The way you make a copy of a file depends on the type of graphic.

- Open the **File** menu and choose **Save As Banner** for banner files.
- Open the **File** menu and choose **Save As Frame** for animated graphic files.

In the Save As dialog, rename the file. This makes a copy of the current file under a new name.

The new file will be on the screen after the program is finished saving. Any changes you have made since the last save will not be saved to the old file; these changes are only saved in the new file. For more information, see ["Saving Your Graphic" on page 2](#page-19-0)0

# **Transferring Files to Another Computer**

Your graphic is defined by two files. The file with the .BAN extension contains the structure of your graphic. Open this file if you want to edit the graphic design. The file with the .GIF extension is the gif image that you will insert into your Web page. When transferring files to another computer, it is only necessary to transfer the .BAN file since the .GIF file can always be recreated from the .BAN file.

If you transfer your files to another computer, you also need to transfer any image files that you used in your design. These images are not stored as part of the .BAN file. When you use the Images button, iAnimator keeps track of the location of the image on your computer, and retrieves the image when you open the banner file.

# **Inserting Your Animated Graphic Into a Web Page**

When you save your graphic, a transparent gif image is saved in the same folder as the iAnimator files, with the same name as the iAnimator files but with a different extension. For example, if you saved your graphic as logo.ban, then the gif image file will be logo.gif. The size of the gif image will be the minimum size that contains all the objects in your graphic.

If you want the image to display more quickly on your Web page when someone views it with their Internet browser, mark the **Interlaced Image** check box in the Save As dialog.

The method for inserting this image into your Web page depends on the Web page editor that you are using. For more information, refer to the documentation for your Web page editor.

# <span id="page-38-0"></span>**Exiting iAnimator**

- **1.** Open the **File** menu and choose **Exit**. iAnimator asks if you want to save any changes you have made to the banner file.
- **2.** Click **Yes** if you want to save the changes or **No** if you do not want to save the changes. If you decide not to quit iAnimator, click **Cancel**.

# **Removing iAnimator from Your Computer**

To uninstall iAnimator:

- **1.** Close iAnimator by opening the **File** menu and choosing **Exit**.
- **2.** Open the Windows **Start** menu and choose **Settings** > **Control Panel** to open the Windows Control Panel.
- **3.** Double-click the **Add/Remove Programs** icon to open the Add/ Remove Programs dialog.
- **4.** Choose iAnimator from the list at the bottom of the dialog.
- **5.** Click the **Add/Remove** button.
- **6.** Follow the on-screen instructions to finish uninstalling iAnimator.

# <span id="page-39-0"></span>**Helpful Hints and Troubleshooting**

# **Graphic Design**

## **Using the Netscape/Microsoft 215 Color Palette**

The standard Windows color scheme includes 20 real colors. Additional colors are created by mixing pixels of these colors together. This mixing of pixels is called dithering.

Netscape and Microsoft collaborated to create a palette of 216 predefined colors that will display correctly on most Web browsers when in a 256 color video mode. Using this palette of 216 colors, practically any real image can be simulated accurately.

Netscape and Microsoft recommend that you use only these 216 colors to ensure that your Web page displays properly for people visiting your site. iAnimator uses this standard palette of 216 colors for text, lines, and shapes. If you use other programs to design Web objects, be sure that they also use them.

#### **Getting the Most From the Color Palette**

iAnimator allows you to easily experiment with text, line, and image colors. To see how a selected object appears with a color, click that color on the palette. Immediately, the color of the selected object changes to the color you have chosen. You can either use the mouse to select another color or you can use the arrow keys to quickly move to adjacent colors on the palette.

To move the palette to different locations in the iAnimator design area, click and hold down the left mouse button, and then drag the palette around the work area. Release the mouse button to lock the palette into its new location.

# **If Your Embossed Text Doesn't Look Right...**

Embossed text works well on some backgrounds (for example, dark backgrounds), but not on others (for example, light backgrounds). To improve the looks of embossed text, try different colors on the text or use a darker image behind it.

# **If Your Graphic Won't Display on Your Web Page...**

The default image format iAnimator uses when saving a graphic design is GIF. In the Save As dialog you also have the option to save your graphic as a BMP or a JPG image. JPG images are supported by Web browsers, but not BMP images. If you've saved your graphic in the BMP format, you'll have to convert it to either GIF or JPG before it displays properly in your Web page.

## **If the Image Colors Do Not Look Right...**

If your computer is set to a 256-color display, whenever you place an image on your graphic, the color palette is set to support the colors in the image. If you place more than one image on your graphic, and if they use different color palettes, they may together exceed the number of colors that your computer can support. The last image that you place will have the correct colors, and any images previously placed may have their colors changed based on the color palette of the last image that you placed.

If you need to place multiple images into your graphic, these images must be created with the same color palette, or your computer must be set up for more than 256 colors.

(In Windows 95/98, right-click on the desktop and select **Properties**, and then click **Settings** and choose a color set of more than 256 colors.)

# **Changing the Final Graphic Size**

The standard size of the graphic image is set to be just large enough to contain all the elements included in the graphic. Occasionally you may want your graphic to be surrounded with a blank transparent space so that the image is separated from the contents of the rest of your Web page.

To do this, create a large rectangle that is the desired size of the graphic and fill it with white color.

**NOTE:** For animated graphics, you need to create the size before you duplicate the graphic to make each image the same size.

Because this rectangle is white, it will be transparent in the final image (click the **Set Color** button in the Save As dialog to change the transparency color). Since iAnimator makes an image that is just large enough to contain all the elements in the graphic, the white rectangle will be included in this calculation.

If you create the white shape after you have created the rest of your graphic, you will have to select it and then open the **Format** menu and choose **Send to Bottom** to place this rectangle behind the rest of your design.

## **Troubleshooting Transparency Issues**

iAnimator uses white as the default transparency color when making the final GIF image. Anything in your graphic that is white will be transparent, including hollow framed rectangles and images that contain white.

Click the **Set Color** button in the Save As dialog to change the transparency color.

 If you do not want a framed rectangle to be transparent when displayed in a browser, you must fill it with some color or, mark the Transparent Image check box in the Save As dialog.

# **Transparency in High Color (16 bit) Mode**

If your screen is set to the High Color (16 bit) mode (right-click on the Windows desktop, choose **Properties**, and then click the **Settings** tab), some computers have a problem creating transparency because the white color used for transparency is actually mapped to a slightly off-white color. On these computers, white filled rectangles will not be transparent, so the background will show through when viewed with a browser. I

If you must work in High Color mode, you may not get transparency in your image. If you need transparency, ensure white colors are transparent, by changing your color setting to 256 colors, or choosing another color for transparency by clicking the **Set Color** button in the Save As dialog.

# <span id="page-42-0"></span>**If Elements Disappear...**

iAnimator uses a layering approach to elements, so one element can be on top of another element. This can result in an element disappearing if you place a larger element on top of it. To solve this problem, select the element that is hiding the element that you want to see, then open the **Format** menu and choose **Send to Bottom**. This will send the element that is covering your element to the bottom of the stack and you will then be able to see the element that was hidden.

#### **If the Rotate Image Button is Dimmed...**

iAnimator allows you to rotate most types of images. However, Encapsulated PostScript (.EPS) and Windows Metafile (.WMF) images cannot be rotated.

To determine what type of image you are using, locate the image file using Windows Explorer. If the extension is .EPS or .WMF, the image cannot be rotated. The image can still be used in the banner in its normal orientation.

# **General Hints**

# **If There is a Power Loss Before You Save the Graphic...**

iAnimator keeps temporary copies of your work on your hard disk. If you have a power loss or some unforeseen accident which causes Windows or iAnimator to cease running before you have saved your data, do not panic. Most of your work will still exist in the temporary files which you can find in your Windows directory. Simply rename the temporary files as follows:

Rename ~MY00000 BAN to YOURFILE BAN

Where YOURFILE is the name of the name of the file you were using before.

# **Technical Support**

If you cannot find answers to your questions in the online help or this manual, see the Technical Support information on the last page of this manual or in the online help.

# <span id="page-43-0"></span>**Glossary of Terms**

#### **BMP**

The Bitmap format is a method for displaying images on a computer screen. The image is represented by a collection of little squares called pixels. Bitmap images are usually created using a paint or photo-editing program, and cannot be displayed on the World Wide Web. To use a BMP image on your Web page, you must save it in GIF [or JP](#page-44-0)G format.

# **Click and Drag**

Click and drag is a technique used to move objects. Position the cursor over the object, and then click and hold down the left mouse button. Move the cursor to a new position and then release the mouse button.

#### **Clipboard**

The Windows Clipboard is a temporary storage area for cut or copied objects. Objects in the Clipboard can be pasted into a graphic or into other programs.

#### **GIF**

GIF (Graphics Interchange Format) is a file format commonly used for graphics that are displayed in Web pages.

#### **Image**

An image is a picture or graphic brought into your banner from an external program. iAnimator recognizes files in BMP, DCX, DIB, EPS, FMF, GIF, IMG, [JPG](#page-44-0), PCX, PNG, RLE, TGA, TIF, WMF, and WPG formats.

# <span id="page-44-0"></span>**JPG**

Also known as JPEG (Joint Photographic Experts Group), this image format is supported by many Web browsers. It was developed to compress and store photographs.

# **Object**

An animated graphic is made up of a series of objects. An object is an item you can move, resize, add, or remove from a graphic. Each object can be edited separately, or they can be gathered into groups. These objects include text, images, shapes, and lines.

# **Pixel**

A pixel is the basic unit of a computer graphic image. Each dot that makes up the image is one pixel. Typical computer screens are 640 or 800 pixels wide and 480 or 600 pixels high.

# <span id="page-45-0"></span>**Index**

adding text [12](#page-11-0) alignment of objects [34](#page-33-0) of text [15](#page-14-0) animated graphic creating [7](#page-6-0) inserting into banne[r 19](#page-18-0) Auto Play [18](#page-17-0)

#### **B**

banner creating [19](#page-18-0), [21](#page-20-0) saving [22](#page-21-0) basic steps [6](#page-5-0) BMP images [18](#page-17-0) bold text [14](#page-13-0) buttons toolbar [8](#page-7-0)

#### **C**

```
A<br>
A<br>
i i c i c i c i i c i i c i c i i c i i c i c i c i c i c i c i c i c i c i c i c i c i c i c i c i c c i 
character spacing 15
color
  of lines 17
  of text 16
color effect 30
color palette 16
condensing text 15
Convert to Grayscale 32
copying
```
objects [29](#page-28-0) corner style [12](#page-11-0)

#### **D**

DCX images [18](#page-17-0) designing graphic [7](#page-6-0) DIB images [18](#page-17-0) drawing lines [17](#page-16-0) shapes [11](#page-10-0) duplicating graphic [23](#page-22-0)

#### **E**

Edit menu select next [36](#page-35-0) select previous [36](#page-35-0) ellipse [12](#page-11-0) embossed gif images [31](#page-30-0) text [14](#page-13-0) EPS images [18](#page-17-0) exiting iAnimato[r 39](#page-38-0) expanding text [15](#page-14-0)

#### **F**

file current directory [18](#page-17-0) File menu

New [10](#page-9-0) Save [20](#page-19-0) files copying [38](#page-37-0) transferring [38](#page-37-0) fill color [12](#page-11-0) flip image [32](#page-31-0) Font [13](#page-12-0) font changing [13](#page-12-0) style [14](#page-13-0) font size changing [13](#page-12-0) Format menu bring forward [36](#page-35-0) bring to top [36](#page-35-0) Justify [15](#page-14-0) Rotate 90° [32](#page-31-0) send back [36](#page-35-0) send to bottom [36](#page-35-0) formatting by file typ[e 32](#page-31-0) images [31](#page-30-0) line [17](#page-16-0) shapes [11](#page-10-0) text [13](#page-12-0) framed text [14](#page-13-0)

# **G**

```
GIF images 18, 19
gradient color fill 12
graphic
  adding text 12
  animating 
7
  creating new 10
  designing 
7
  duplicating 23
  placing an image on 18
  saving 20
grid 35
```
#### **H**

help [8](#page-7-0)

#### **I**

Image Color Palette [31](#page-30-0)

images converting to grayscal[e 32](#page-31-0) flipping [32](#page-31-0) formatting [31](#page-30-0) inserting [18](#page-17-0) lighten/darken [32](#page-31-0) outline [31](#page-30-0) returning to original siz[e 31](#page-30-0)[, 32](#page-31-0) rotating [19](#page-18-0), [32](#page-31-0) two-color mode [30](#page-29-0), [32](#page-31-0) IMG [18](#page-17-0), [32](#page-31-0) inserting animated graphic [19](#page-18-0) animated graphic into web pag[e 38](#page-37-0) images [18](#page-17-0) interlaced imag[e 38](#page-37-0) italic text [14](#page-13-0)

#### **J**

JPG images [18](#page-17-0)

#### **L**

lighten/darken image[s 32](#page-31-0) line color [17](#page-16-0) drawing [17](#page-16-0) formatting [17](#page-16-0), [17](#page-16-0) resizing [28](#page-27-0) thickness [17](#page-16-0) lock movement [36](#page-35-0)

#### **M**

modifyin[g 30](#page-29-0) moving objects [27](#page-26-0) one pixel at a time [27](#page-26-0)

#### **N**

new graphic [10](#page-9-0)

#### **O**

objects aligning [34](#page-33-0) changing size [33](#page-32-0) modifying [30](#page-29-0) moving [27](#page-26-0)

positioning [33](#page-32-0) preventing movemen[t 36](#page-35-0) opening iAnimator file[s 37](#page-36-0) outlined text [14](#page-13-0)

#### **P**

PNG images [18](#page-17-0) Position button [33](#page-32-0)

#### **R**

removing object[s 29](#page-28-0) replacing objects [29](#page-28-0) resizing images [27](#page-26-0), [28](#page-27-0) lines [28](#page-27-0) one pixel at a time [28](#page-27-0) shapes [27](#page-26-0), [28](#page-27-0) resizing lines one pixel at a time [29](#page-28-0) Return to Original Size [31](#page-30-0)[, 32](#page-31-0) Rotate 180° [32](#page-31-0) rotating image [19](#page-18-0) text [15](#page-14-0) ruler [35](#page-34-0)

#### **S**

saving banner [22](#page-21-0) graphic [20](#page-19-0) selecting multiple object[s 27](#page-26-0) one object [26](#page-25-0) shape [11](#page-10-0) shadowed text [14](#page-13-0) shapes drawing [11](#page-10-0) Size button [33](#page-32-0) starting the program [6](#page-5-0) status bar [9](#page-8-0)

#### **T**

text expanding or condensin[g 15](#page-14-0) formatting [13](#page-12-0) framing [14](#page-13-0)

lowered embosse[d 14](#page-13-0) outline [14](#page-13-0) raised embossed [14](#page-13-0) resizing [15](#page-14-0) rotating [15](#page-14-0) shadow [14](#page-13-0) text alignment butto[n 15](#page-14-0) Text button [12](#page-11-0) TGA images [18](#page-17-0) threshold number [30](#page-29-0) TIF images [18](#page-17-0) Tool Tips [8](#page-7-0) toolbar [8](#page-7-0) triangle [12](#page-11-0) Two Color Mode [32](#page-31-0)

#### **U**

underlined text [14](#page-13-0)

#### **V**

viewing animated graphic [25](#page-24-0)

#### **W**

WMF images [18](#page-17-0), [19](#page-18-0) WPG images [18](#page-17-0)

# **Technical Support Policy**

#### **This policy replaces any previously published policies.**

MySoftware is committed to providing customers with excellent technical support, and we have trained representatives available to address questions and product issues. Email Technical Support is available for an additional fee. Since MySoftware's goal is to provide powerful, low-cost software solutions, we have chosen *not* to include technical support costs in the price of our software. However, we are happy to provide this service to those customers looking for additional assistance.

#### **RECOMMENDED STEPS BEFORE CONTACTING TECHNICAL SUPPORT -** Look

in the online help (open the **Help** menu and choose **Help Topics**) or check the Frequently Asked Questions in the Support section of our Website (http://www.icatchers.net) for answers to your questions. Both the online help and the Website have information, such as helpful hints and last minute updates.

**SUPPORT PRICING -** For current Technical Support pricing, check the Technical Support Policy in the Support section of our Website (http://www.icatchers.net).

**CONTACTING TECHNICAL SUPPORT -** If you cannot find the answers to your questions in the online help or the manual, email technical support is available through our **Website** 

The first step for receiving technical support is to go to our Website at http://www.icatchers.net.

Use this information resource to:

- Get answers to Frequently Asked Questions (FAQs)
- Download software patches
- Get updated product information

If you don't find the answers to your questions on the Website, you can send an email request for technical support.

Click the **Technical Support** link on http://www.icatchers.net, and then follow the instructions for submitting an email Technical Support request.

**HOW TO PAY FOR SUPPORT -** You can pay for support by entering your credit card number when you submit your support request, or you can send a check to pre-pay for support (please see the instructions on the support request form).

**This policy is subject to change without notice. Support services will be provided according to the prices, terms, and conditions in place at the time the services are used.**